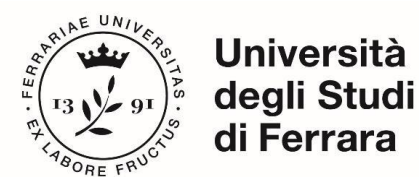

*Istruzioni tecniche per la compilazione della domanda di partecipazione alla selezione per l'amm issione al Dottorato di Ricerca ciclo 39* **PROCEDURA ATTIVA DAL 19 GIUGNO 2023 ore 12,00 (ORA ITALIANA) AL 27 LUGLIO 2023 ORE 12,00 (ORA ITALIANA) Collegarsi al link:**

**<https://pica.cineca.it/unife/>**

- 1. La procedura per la presentazione di tale domanda è informatizzata, niente deve essere spedito via posta.
- 2. Prima di compilare la domanda è consigliato leggere attentamente il Bando di Concorso, in particolare la parte relativa alle schede del Corso prescelto per cui si è deciso di presentare la domanda, accertarsi di possedere i requisiti richiesti e **VERIFICARE QUALI SONO I DOCUMENTI DA ALLEGARE**.
- 3. ATTENZIONE: tutti i documenti necessari per la domanda dovranno essere caricati in **FORMATO PDF** (peso massimo del documento **30 MB**).
- 4. I file dovranno essere nominati con numero, cognome e nome del candidato, nome del file, ad esempio: 1\_cognome\_nome\_curriculum.pdf, **max 40 caratteri**. In caso di più files dello stesso tipo, aggiungere un numero progressivo al termine senza superare i 40 caratteri (1\_cognome\_nome\_curriculum\_2.pdf).
- 5. È possibile compilare la domanda accedendo alla piattaforma più volte salvando i dati inseriti. In questo modo l'utente entrerà la volta successiva e attraverso il tasto MODIFICA potrà continuare la compilazione. Chiudere la domanda solo dopo essersi accertati di aver inserito tutti i dati ed i documenti richiesti. Una volta chiusa la domanda non sarà più modificabile.
- 6. Ulteriori informazioni relative alle procedure dell'avviso possono essere richieste inviando una mail a: [dottorato@unife.it.](mailto:dottorato@unife.it) Per problemi tecnici deve contattare il supporto tramite il link presente in calce alla **pagina web pica.cineca.it/unife** indicando il codice identificativo presente nella videata della domanda, in alto a destra.

Per problemi tecnici contatta il supporto ... Il servizio è attivo dal lunedì al venerdì dalle 9:00 alle 17:00 Informativa privacy | Informativa cookie

- 7. I candidati che intendono presentare la domanda di partecipazione a più di un Corso di Dottorato dovranno compilare e presentare tante domande quanti sono i Corsi di Dottorato prescelti.
- 8. I candidati in possesso di titolo accademico conseguito all'estero, che non sia già stato dichiarato equipollente ad un titolo italiano, devono leggere l'*Art. 4 Titolo accademico conseguito all'estero* del bando di concorso ordinario, e caricare nella maschera dedicata i documenti richiesti.
- 9. *I/Le candidati/e con disabilità o con disturbo specifico di apprendimento (DSA) (Art 6 del Bando di concorso)* potranno segnalare le proprie esigenze, delle quali sarà tenuto conto nell'organizzazione della prova, compilando l'apposita sezione "Ausili/Tempi aggiuntivi" contenuta nella procedura on line di iscrizione al concorso. Una volta che il candidato avrà terminato la procedura di iscrizione al

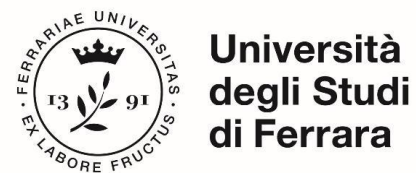

concorso, dovrà inviare una email a [servizio.disabilita@unife.it](mailto:servizio.disabilita@unife.it) e/o [servizio.dsa@unife.it](mailto:servizio.dsa@unife.it), indicando il numero di registrazione assegnato dalla procedura, entro la data di scadenza del bando.

10. Terminata la procedura di compilazione e presentazione della domanda il candidato riceverà una mail con la conferma dell'avvenuta consegna.

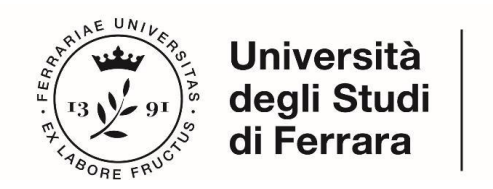

## **1. REGISTRAZIONE E ACCESSO AL SISTEMA**

Per accedere al sistema è necessario collegarsi al sito[: https://pica.cineca.it/unife/](https://pica.cineca.it/unife/)

**OPZIONE 1:** In caso di primo accesso è possibile registrarsi cliccando su "Nuova Registrazione" e inserendo i dati richiesti dal sistema (**Fig.1**).

#### | LOGIN

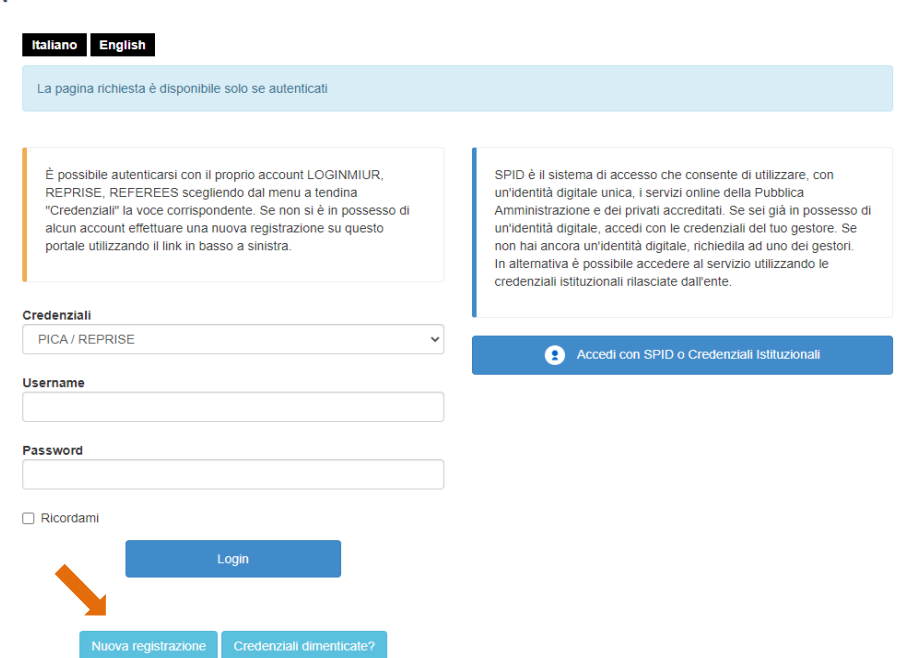

**Fig.1** *Pagina di registrazione/autenticazione utente*

Dopo aver inserito tutti i dati richiesti dalla procedura di registrazione, cliccare "Nuova Registrazione": il sistema invierà all'indirizzo di posta inserito una mail con le indicazioni per confermare la registrazione. Nel caso in cui il candidato non riceva tale mail o non riesca a visualizzarla deve inviare una mail a *unife@cineca.it* (**Fig.2**).

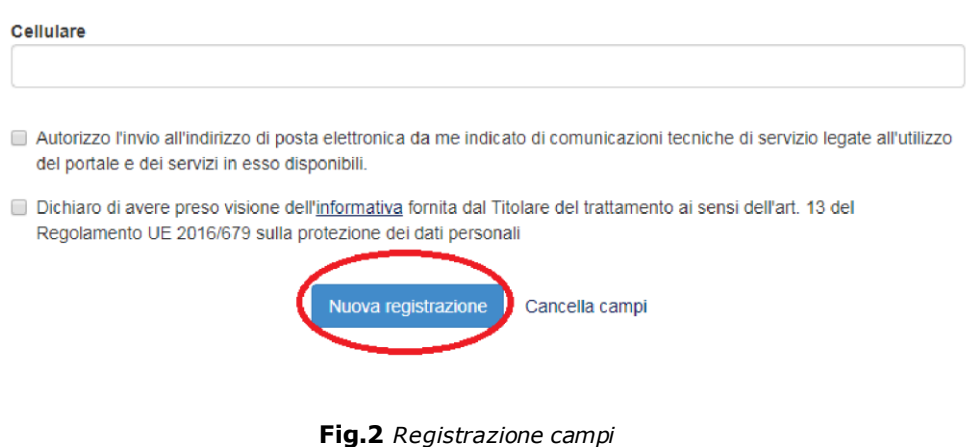

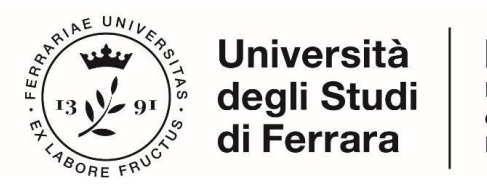

**OPZIONE 2:** È possibile accedere tramite SPID [\(https://www.spid.gov.it/](https://www.spid.gov.it/)), scegliendo dalla pagina delle federazioni disponibili l'ente Università di Ferrara (**Fig. 3, 4**). Seguire poi le istruzioni del proprio gestore (fig. 5).

 **NB:** In caso di accesso tramite SPID, non verrà richiesta alcuna firma in fase di presentazione della domanda.

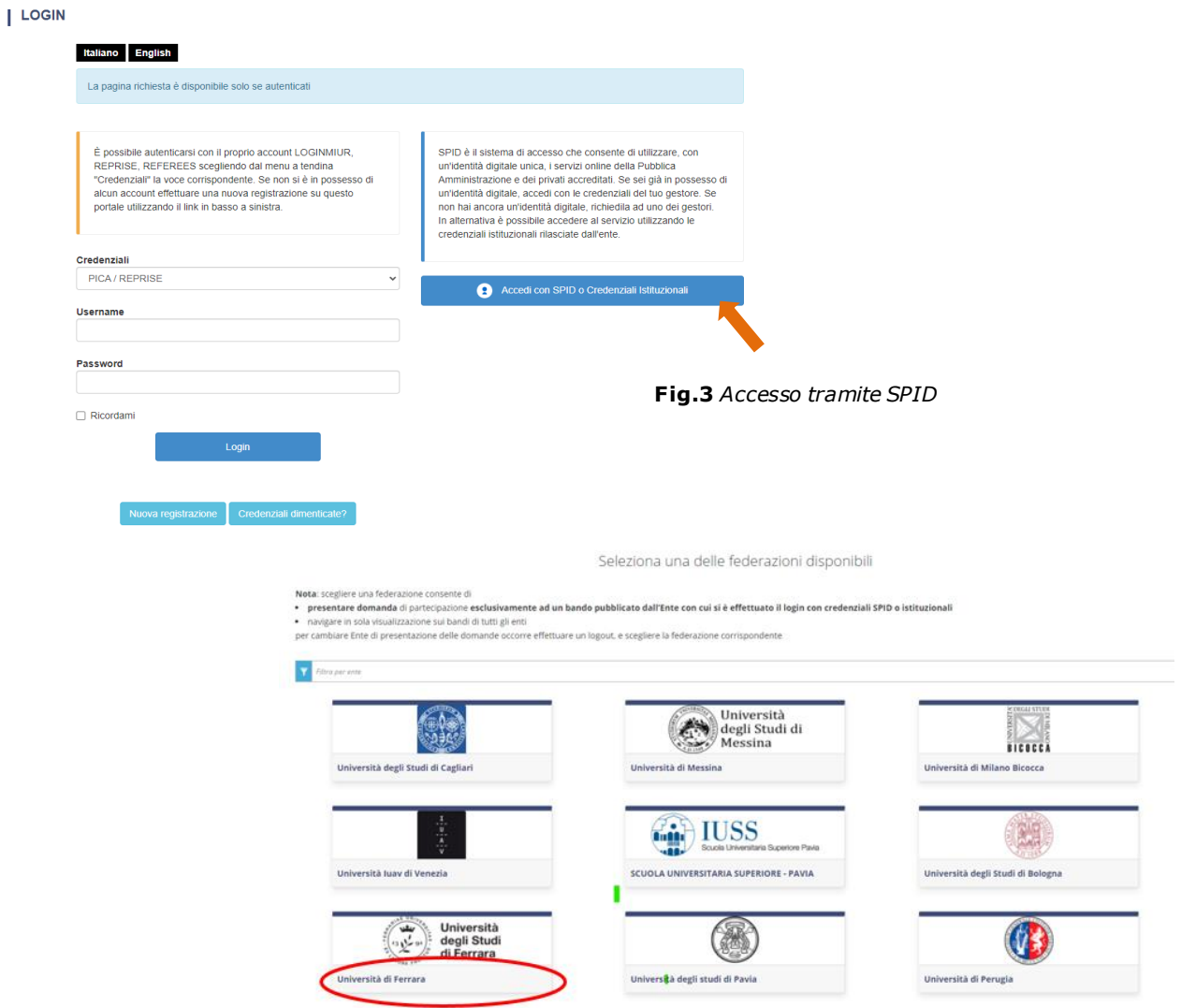

**Fig.4** *Pagina di registrazione/autenticazione utente con SPID – scelta della federazione*

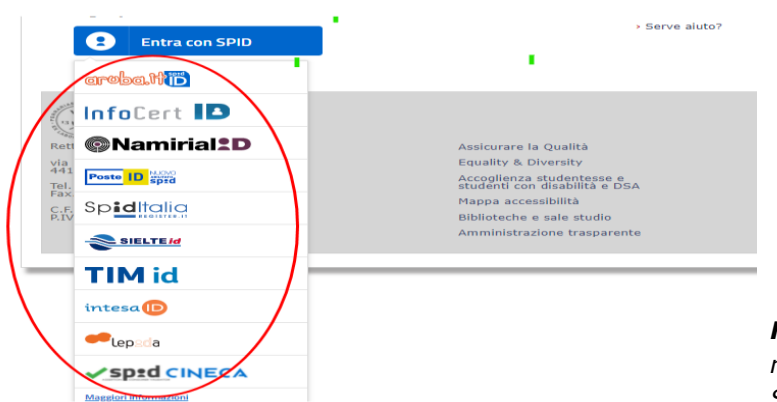

*Fig.5 – Pagina di registrazione/autenticazione utente con SPID – scelta gestore*

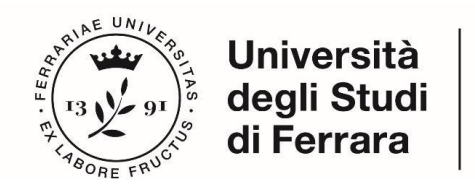

**OPZIONE 3:** Coloro che hanno già una utenza sulla banca dati LOGINMIUR, possono accedere senza registrarsi, inserendo *username e password* dell'account LOGINMIUR, nel campo credenziali. In questo caso si deve selezionare LOGINMIUR (**Fig.6**)

Nel caso in cui l'utente possieda le credenziali ma non le ricordi, deve cliccare su l'opzione "Credenziali dimenticate?"

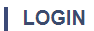

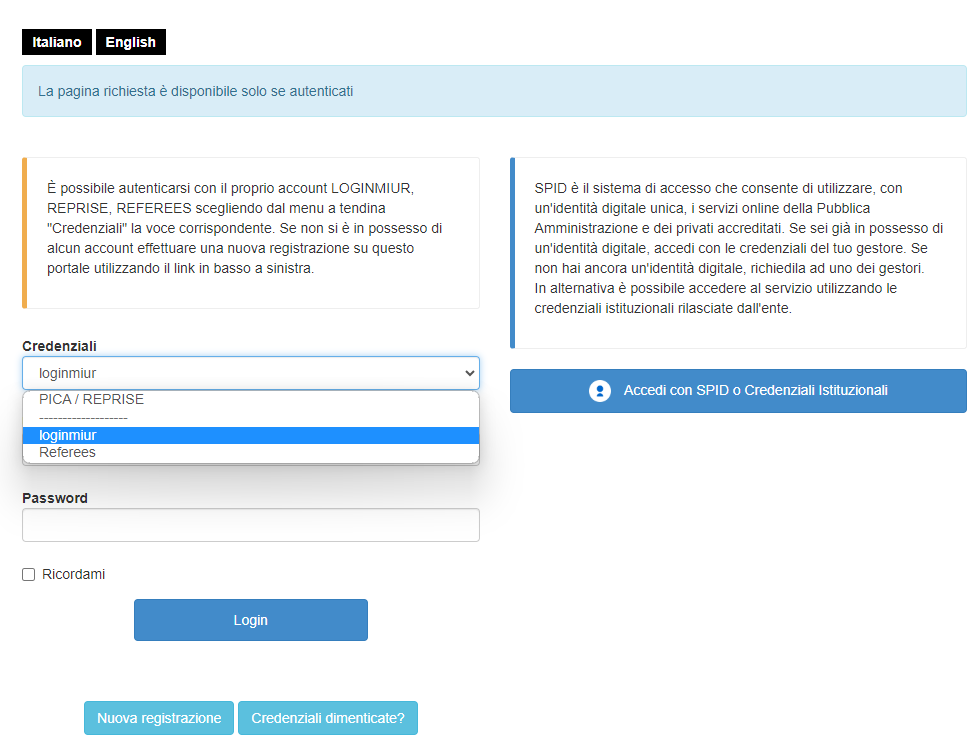

**Fig.6** *Autenticazione con credenziali loginmiur*

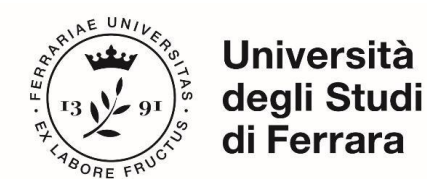

## **2. ACCESSO ALLA PROCEDURA**

Una volta registrati è possibile collegarsi al sito relativo al bando di concorso di interesse:

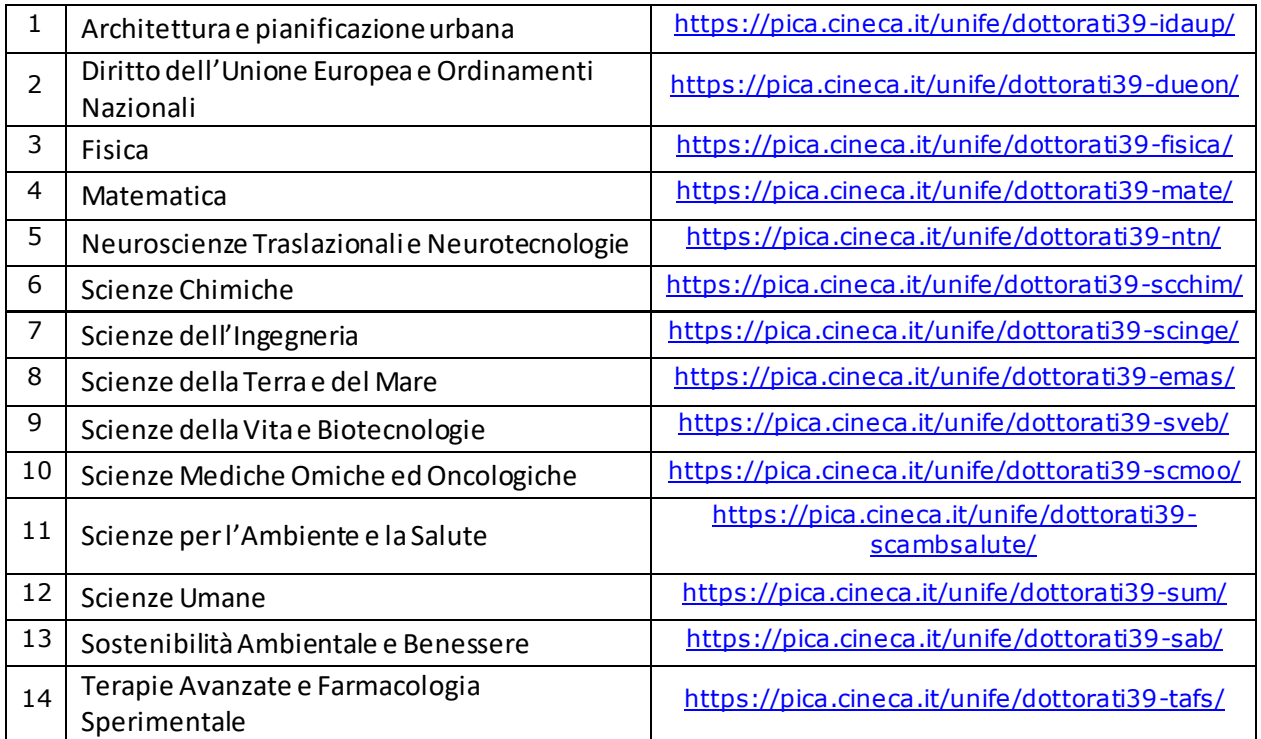

Accedendo con le proprie credenziali, procedere con la compilazione della domanda cliccando su "Registra una nuova domanda" (**Fig. 7, 8**). L'utente prima di compilare la domanda può fare delle modifiche al suo profilo selezionando, in alto a destra, nel menù utente, il tipo di modifica che svuole fare.

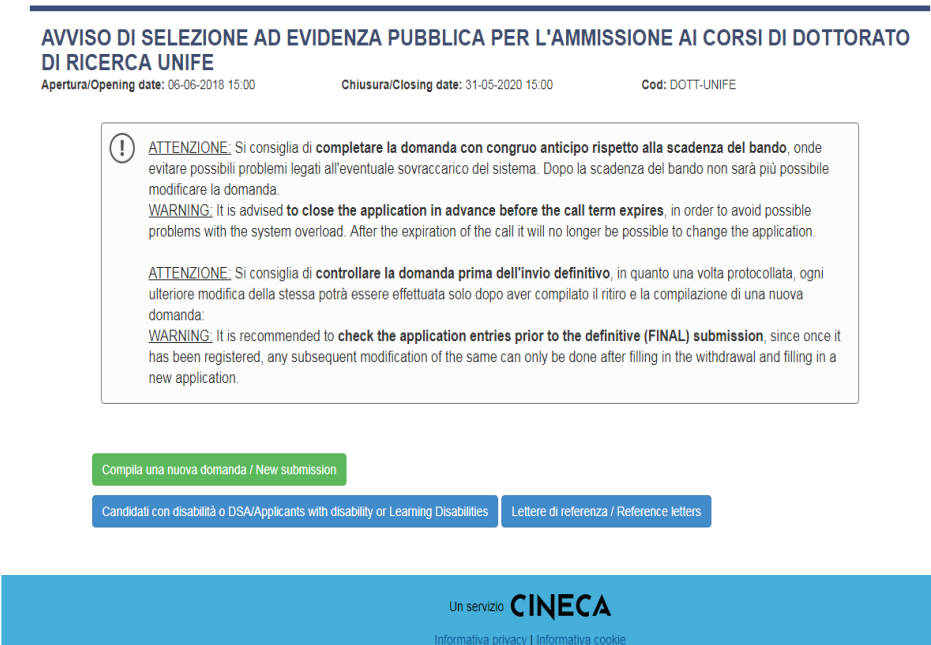

*Fig. 7 – Inizio procedura di inserimento domanda.*

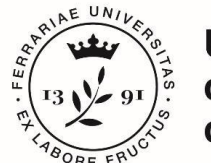

| $O_{RF}$ $F_{R}$                                                                                                    |                               |  |
|----------------------------------------------------------------------------------------------------|-------------------------------|--|
| $\triangle$ Home                                                                                                    |                               |  |
| AVVISO DI SELEZIONE AD EVIDENZA PUBBLICA PER L'AMMISSIONE AI CORSI DI DOTTORATO<br><b>DI RICERCA UNIFE</b>                                                                                                    |                               |  |
| ← Cruscotto/Dashboard                                                                                                    | Domanda/Application Id: 84213 |  |
| ndice/Index                                                                                                    |                               |  |
| · Dati anagrafici e recapiti / Personal data<br>• Dichiarazioni/Declarations<br>• Corso di dottorato/PhD course<br>· Titolo accademico/Admission qualification - Details<br>. Titoli da allegare per la presentazione della domanda/Documents to be submitted with the application form |                               |  |

*Fig. 8 - Sezioni per la compilazione della domanda.*

La prima sezione da compilare riguarda i DATI ANAGRAFICI. L'utente troverà precompilata questa parte con i dati già inseriti nella procedura di registrazione, e deve pertanto compilare solo i campi. Nel caso ci fossero errori nei dati anagrafici l'utente può modificarli accedendo in alto a destra nel "Profilo utente".

**ATTENZIONE**: alla fine della compilazione è necessario sempre cliccare sul pulsante "SALVA E PROCEDI".

Se l'inserimento è avvenuto correttamente il sistema passa alla sezione successiva, in caso contrario compariranno dei messaggi di errore e l'utente dovrà correggere i dati inseriti (**Fig.9**).

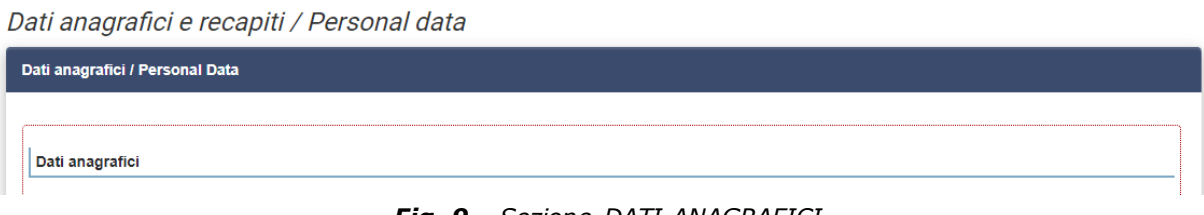

*Fig. 9 – Sezione DATI ANAGRAFICI*

La sezione "DICHIARAZIONI" chiede al candidato di prendere visione di una serie di dichiarazioni e di caricare un documento di riconoscimento (carta di identità o passaporto). **Il deposito di un documento di riconoscimento è obbligatorio.**

La schermata successiva CORSO DI DOTTORATO chiede al candidato di selezionare il Corso di Dottorato (**Fig. 10**) per cui fa domanda, i posti riservati, (IDAUP scegliere la SEDE/Home Institution tra Polis University - Tirana (Albania) e Università degli Studi di Ferrara (Italia)) e gli eventuali temi vincolati per cui si decide di concorrere (la tematica vincolata sarà visibile solo dopo aver cliccato SI alla sezione "interessato a borsa di studio a tematica vincolata")

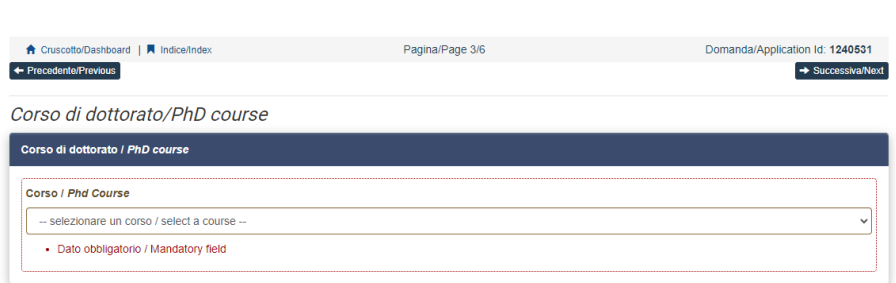

AVVISO DI SELEZIONE AD EVIDENZA PUBBLICA / PUBLIC SELECTION ANNOUNCEMENT

*Fig. 10 – Sezione CORSO DI DOTTORATO*

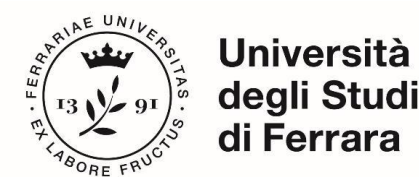

Sono presenti, a seconda del Corso selezionato, diverse tipologie di posti/borse:

- posti riservati a borsisti di stati esteri e/o specifici programmi di mobilità internazionale;
- posti riservati a Dottorato Intersettoriale con mantenimento di stipendio;
- posti finanziati con fondi D.M. 117/2023 e 118/2023;
- posti finanziati con fondi PNRR (Missione 4 Istruzione e ricerca Componente 2 Dalla ricerca all'impresa – Investimenti 1.3 "Partenariati estesi" e 1.4 "Centri Nazionali")
- posti con borse a tematica vincolata.

I candidati in possesso di tali requisiti o interessati alle borse a tematica vincolata, dovranno selezionare la **voce** e la **sottovoce** di interesse **(Fig.11)**

Per le borse a tematica vincolata si potranno selezionare **più tematiche**.

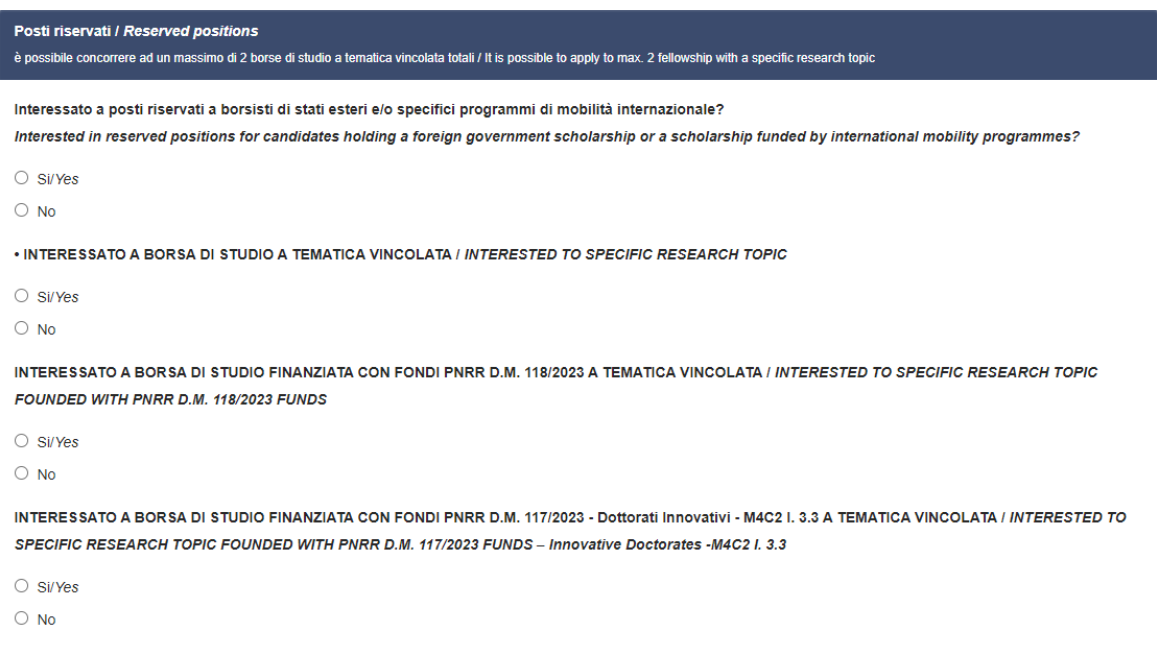

*Fig. 11 – Sezione CORSO DI DOTTORATO con indicazione di posti riservati e borse a tematica vincolata*

**ATTENZIONE** al fine di proseguire è necessario rispondere espressamente SI / NO a tutte le domande formulate.

Nella sezione successiva "TITOLO DI STUDIO PER L'ACCESSO AL DOTTORATO" il candidato deve scegliere tra le opzioni indicate (**Fig.12**).

Titolo accademico/Admission qualification - Details

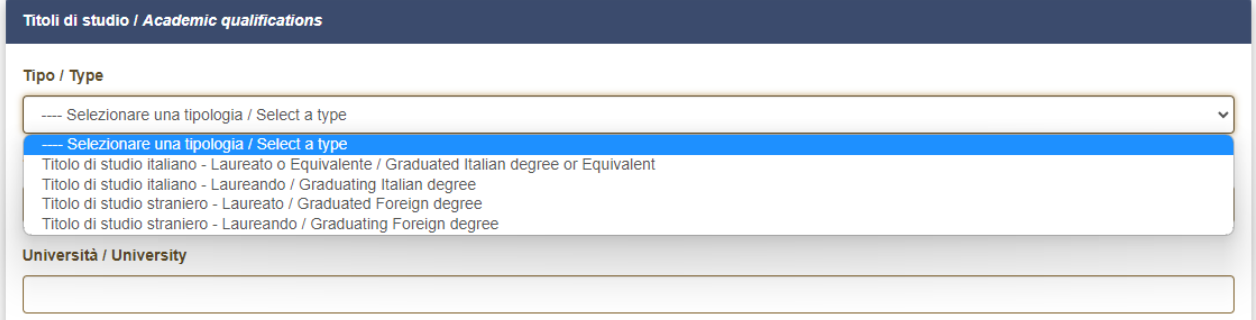

*Fig. 12 – Titolo di studio per l'accesso al dottorato*

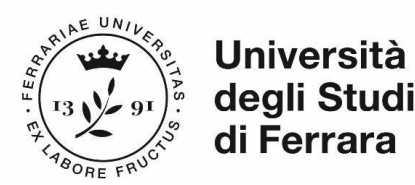

Successivamente, viene chiesto al candidato di inserire le informazioni relative al titolo accademico conseguito o da conseguire, entro e non oltre il 1 novembre 2023.

La sezione successiva "TITOLI DA ALLEGARE PER LA PRESENTAZIONE DELLA DOMANDA", consente di caricare tutti i titoli richiesti per la partecipazione alla selezione, relativa al Corso scelto **tranne** le lettere di referenza (vedi punto 3), **per le quali è prevista una procedura a parte**.

Si consiglia al candidato di leggere con attenzione quali sono i titoli previsti dall'avviso di selezione del Corso prescelto, al fine di inserirli nella procedura in modo esaustivo e corretto.

I file caricati devono essere in **formato pdf,** leggibili; con un peso massimo minore o pari a **30 MB**. Per ogni file caricato si deve inserire una breve descrizione (**Fig.13**).

**Attenzione**: in questa sezione devono essere caricati anche eventuali documenti previsti nel caso di titolo straniero (vedi *Art. 4 Titolo accademico conseguito all'estero* del bando di concorso)

Titoli da allegare per la presentazione della domanda/Documents to be submitted with the application form

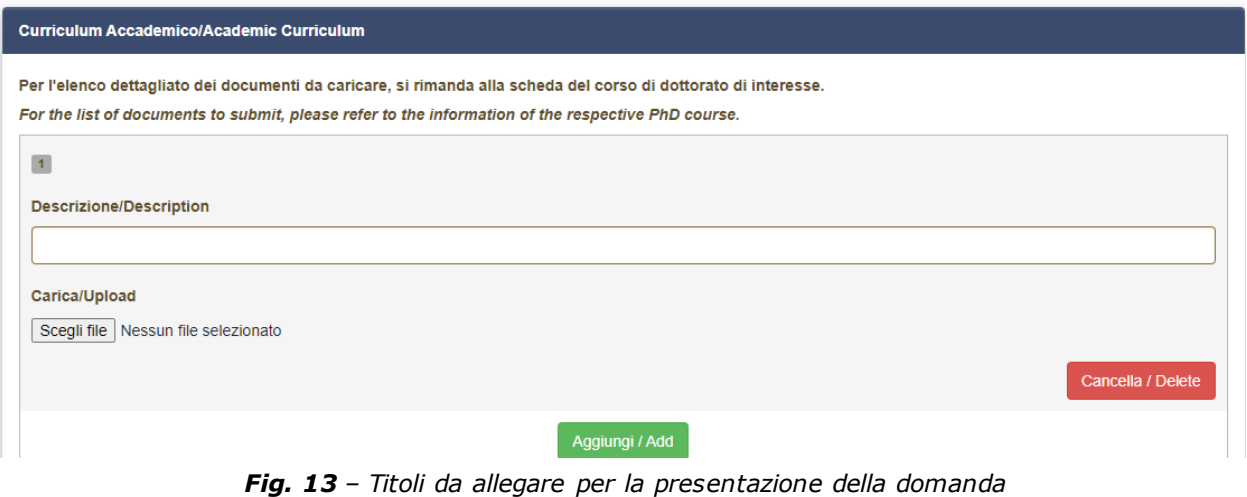

Per salvare la domanda cliccare su "Salva e procedi" (**Fig.14**)

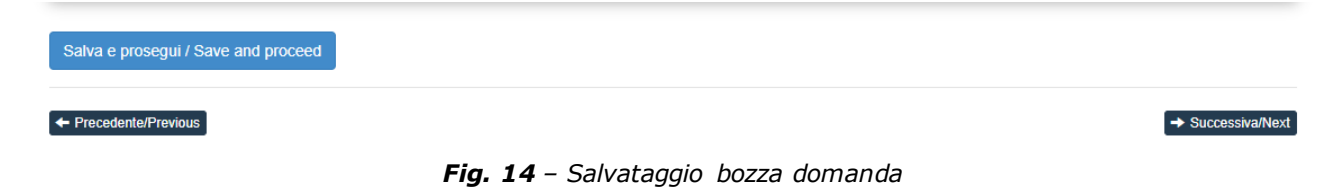

L'ultima sezione fa riferimento alle LETTERE DI REFERENZA esplicitando, per ciascun corso, se sono

richieste o meno.

Presa visione dell'obbligo o meno di orendetare le letter (si consiglia di consultare semopre la scheda corso) cliccare sul tasto "Salva e trona al cruscotto" (**Fig.15**)

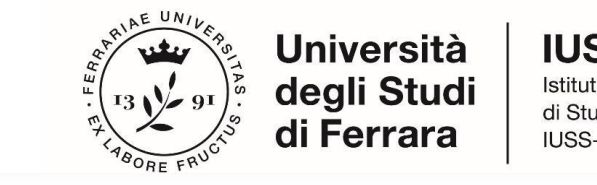

Salva e torna al cruscotto / Save and back to dashboard

**Fig.15**

A questo punto il candidato vedrà il cruscotto con la sua domanda da presentare. Se il candidato non reputa necessario apportare integrazioni/modifiche alla domanda, il passo successivo sarà quello di cliccare su "Presenta/Submit" (**Fig.16**)

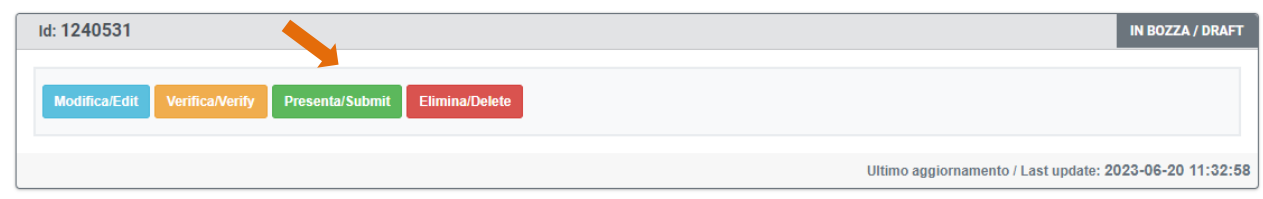

*Fig. 16 – Presentazione della domanda*

Nel caso di compilazione corretta, il sistema genera l'anteprima del file della domanda; nel caso di errori il sistema avvisa il candidato che la domanda deve essere modificata. Quando il sistema rileva che la domanda è stata correttamente compilata, permette il passaggio successivo e il candidato deve cliccare su "Presenta/Submit" (**Fig.17**).

| Presenta/Submit |  |
|-----------------|--|
|                 |  |

*Fig. 17 – Presentazione della domanda*

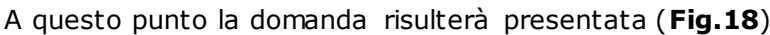

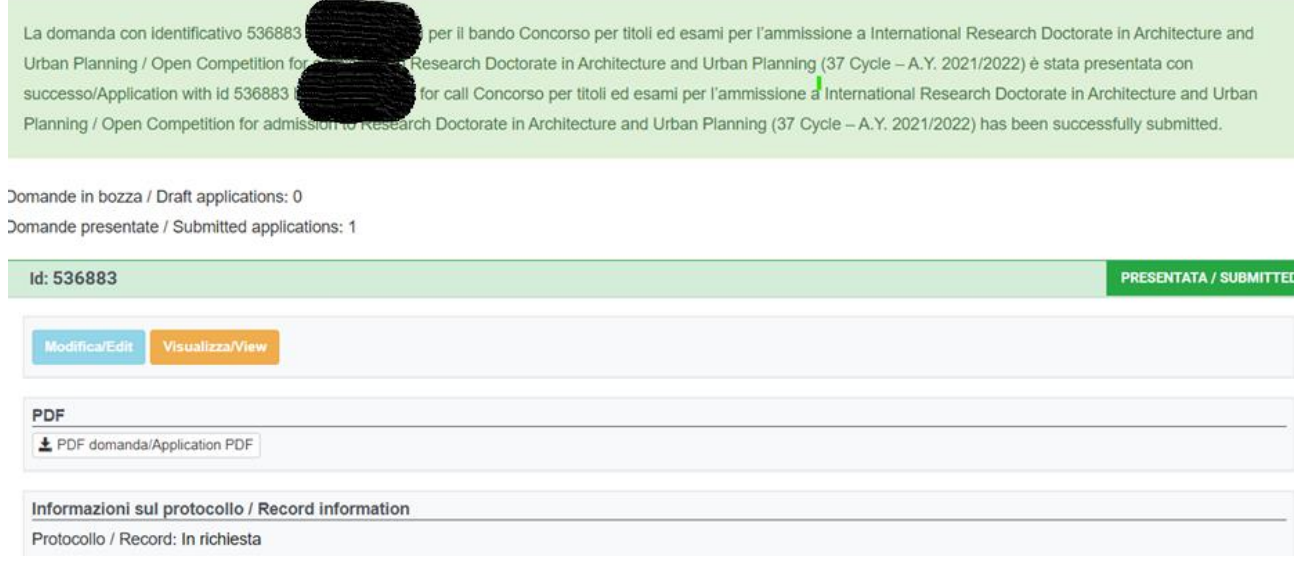

*Fig. 18 – Domanda presentata*

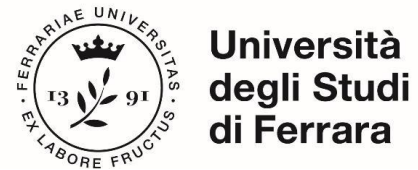

Terminata la procedura e presentata la domanda telematica, il candidato riceverà una mail con la notifica e un codice identificativo indispensabile per eventuali comunicazioni con CINECA e con l'Ufficio IUSS.

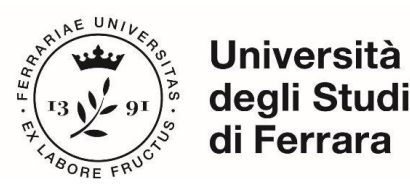

#### **3. LETTERE DI REFERENZA**

Per quei Corsi dove **NON** sono previste Lettere di Referenza, nell'ultima pagina della domanda viene espressamente scritto che "non sono previste lettere di referenza", **MA** il pulsante "Lettere di Referenza" risulterà comunque presente e cliccabile. La procedura scriverà nuovamente che non sono richieste lettere di referenza e al candidato non sarà data possibilità di presentarle.

Per quei Corsi dov'è prevista la presentazione delle lettere di referenza, il candidato, dopo la presentazione della domanda, visualizzerà nel cruscotto il pulsante "Lettere di referenza" da compilare per inviare la richiesta ai referenti di compilazione della lettera.

#### **NB: Il candidato DEVE inserire nel form l'indirizzo mail istituzionale del referente, e non un indirizzo mail privato.**

Lettere di referenza / Reference letters

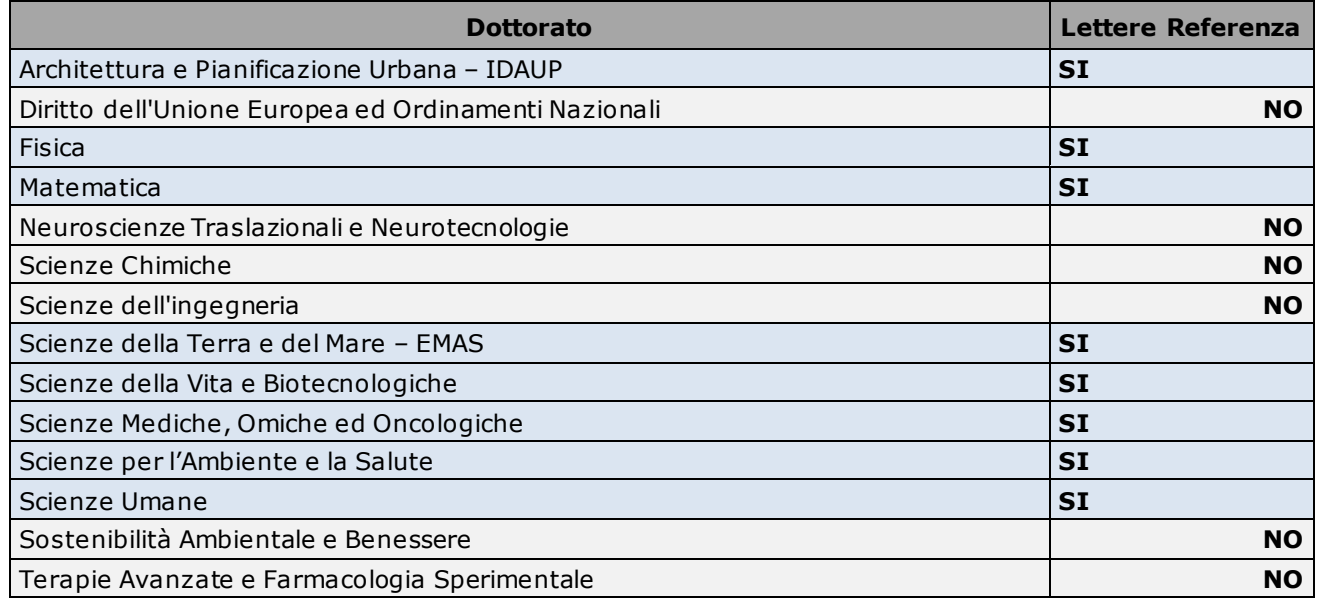

Si consiglia al **candidato** di avvisare il referente dell'invio della mail tramite il sistema **PICA**.

Se il referente deciderà di compilare la lettera per il candidato e concluderà la procedura, il sistema invierà al candidato una mail per segnalare che la compilazione è avvenuta.

In ogni caso, il candidato, in qualsiasi momento, può accedere al sistema e verificare lo stato della richiesta.

#### **Non verranno considerate lettere di referenza allegate alla domanda direttamente dai candidati.**

Le lettere di referenza saranno protocollate come la domanda di partecipazione al concorso.

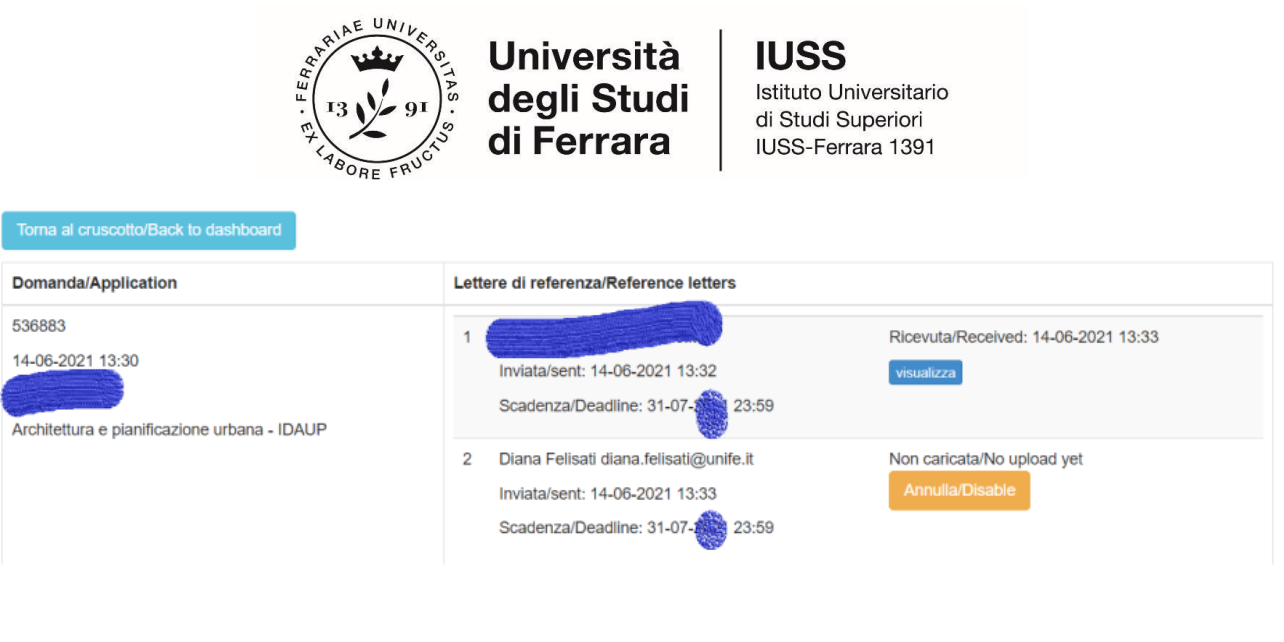

Nel caso in cui il candidato decida di cambiare il referente a cui inviare la richiesta, deve contattare il supporto tramite il link presente in calce alla pagina web pica.cineca.it/unife indicando il codice identificativo presente nella videata della domanda, in alto a destra.

### **4. PROCEDURA DI MODIFICA E RITIRO**

Se il candidato ha presentato la domanda **e ricevuto la mail di conferma** della presentazione **non sarà** più possibile accedere a tale domanda per modificarla, sarà solo possibile ritirarla, accedendo alla procedura di ritiro dal cruscotto. Dovrà pertanto presentare una nuova domanda.

#### **5. REFEREE**

# *Istruzioni tecniche per la compilazione della lettera di referenza per candidati alla selezione per l'amm issione al Dottorato di Ricerca ciclo XXXVII* **SCADENZA SOTTOMISSIONE LETTERA 31 LUGLIO 2023 ORE 12,00 (ORA ITALIANA)**

Il **Referente** riceverà la richiesta di compilazione da parte del candidato **VIA MAIL** e, dovrà procedere entro e non oltre il *31 luglio 2023* ore 12,00 (ora italiana).

Il **Referente** risponde all'invito cliccando sul link di accettazione, viene indirizzato in una pagina in cui è immediatamente possibile caricare un file (non ha più quindi la necessità di essere registrato su Pica, può procedere direttamente anche senza account).

La pagina e le email di notifica inviate durante il processo saranno lingua italiana o inglese. Dopo il caricamento del file, è possibile procedere all'invio cliccando sul pulsante "Trasmetti/Submit" .

A trasmissione avvenuta, viene inviata un'email di conferma al referente e una di notifica al candidato.